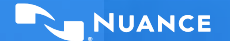

## Train Your Dragon Webinar Series: Dictating and using microphones with Dragon Medical One

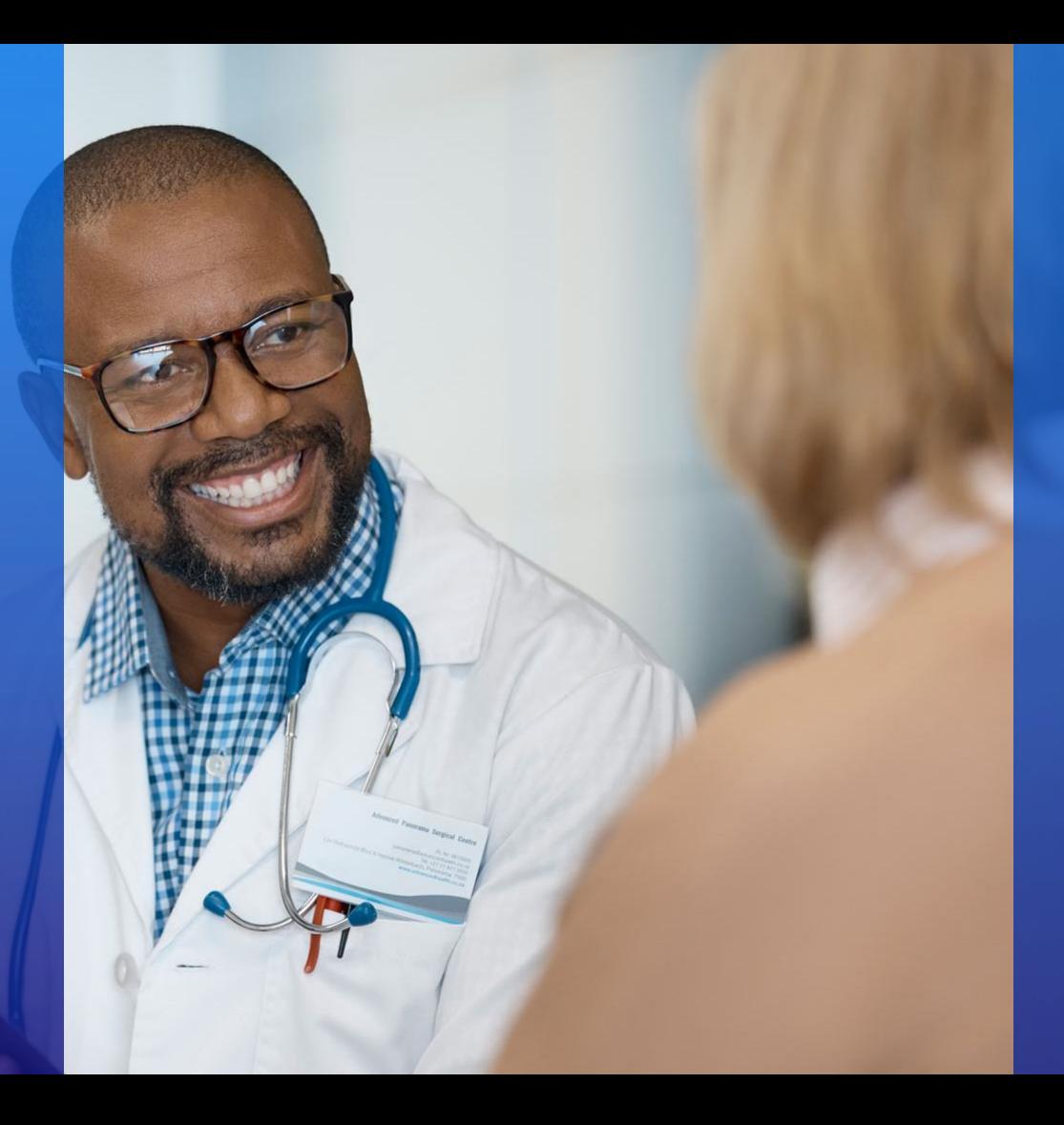

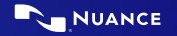

2

## General Reminders

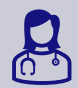

**Thank you** for attending our webinar!

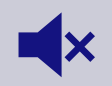

**You are on mute** and will remain muted throughout the presentation.

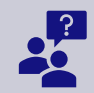

**If you'd like to ask a question,** please submit it in the Q&A box (NOT the chat box) and we will answer during the presentation. You are also welcome to wait until the end and ask your question live.

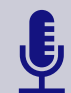

**This webinar is being recorded.** You may view this webinar on-demand and all other 15-minute webinars by the Friday evening following: nuance.com/TrainYourDragon

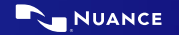

## On-going training resources

- **Our Resource Hub has moved! To find materials from the hub (quick reference guides, tutorial videos, on-demand webinars, etc.):**
	- **In Dragon Medical One:** dictate "open training" or go to the What Can You Say Menu, the hamburger menu and click training
	- For those without access to Dragon Medical One, you can request access to the resource hub in Nuance University: **<nuance.com/DMOadmin>**
- **Infohub: <nuance.com/DMOhub>**
	- Information to access the resource hub materials for users, trainers and administrators
	- Sign up for our quarterly newsletter
	- One-stop shop for all future educational and training opportunities: quarterly webinars, Epic and Cerner webinars, Essentials training, and more!
- **Webinars:**
	- Quarterly webinars: **<nuance.com/DMOwebinars>**
	- Optimizing Dragon Medical One in Epic Hyperdrive and a Cerner EHR: **<nuance.com/DMOhub>**
- **Essentials training: <https://nuance.as.me/DMOEssentials>**
	- Chat with an adoption specialist
	- Provider power hour
	- Trainer talk
	- NMC Lab

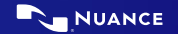

## Today's speaker

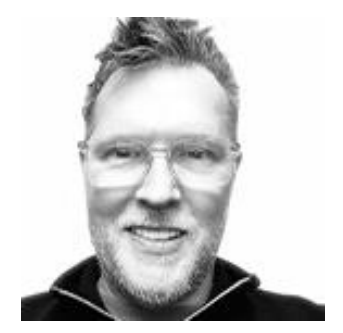

**Matt Guthrie** Senior Adoption Specialist Nuance Healthcare

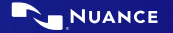

# Dictating and using microphones with Dragon Medical One

NUANCE

### **PowerMics**

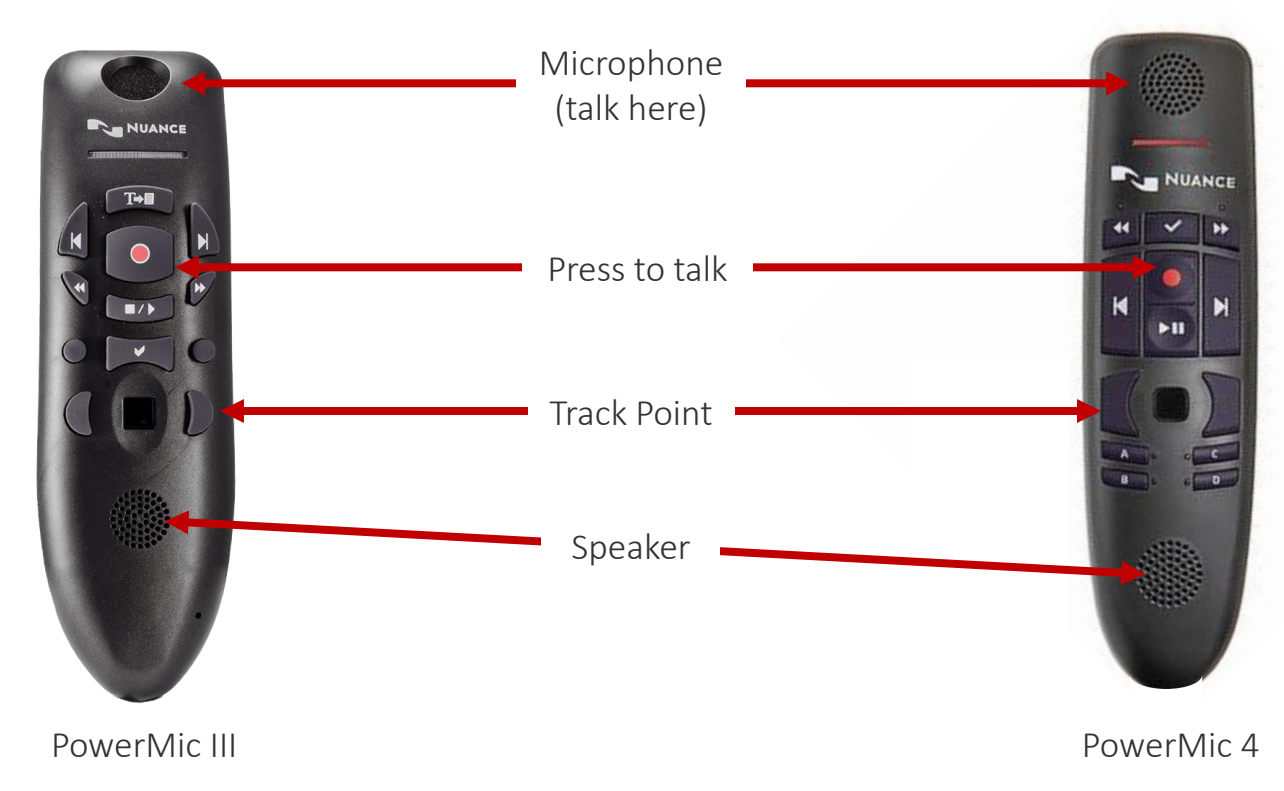

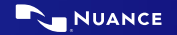

## PowerMics

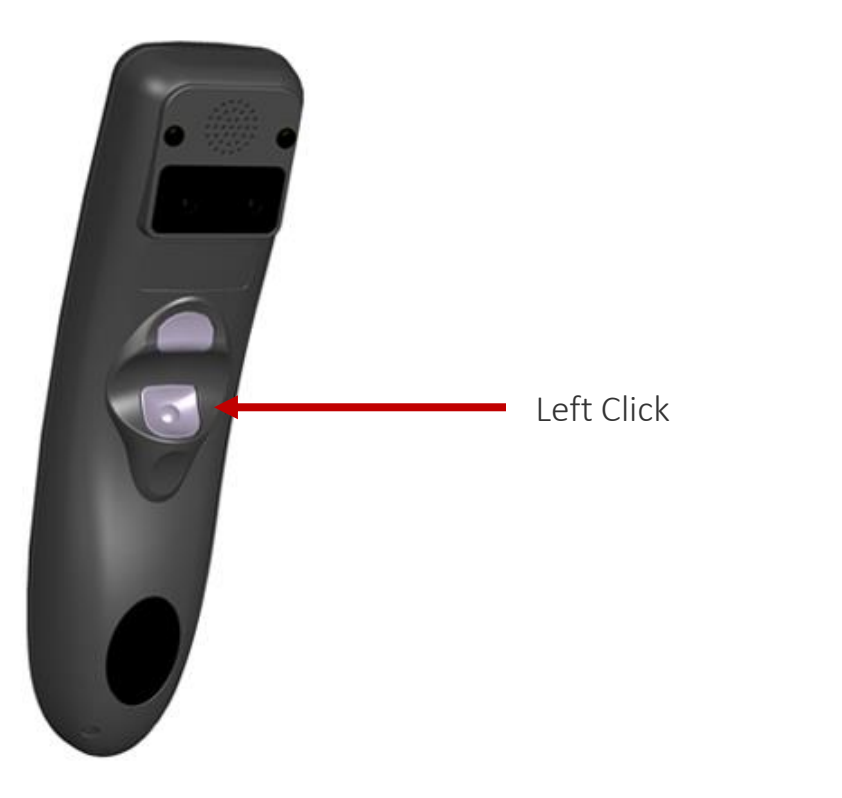

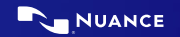

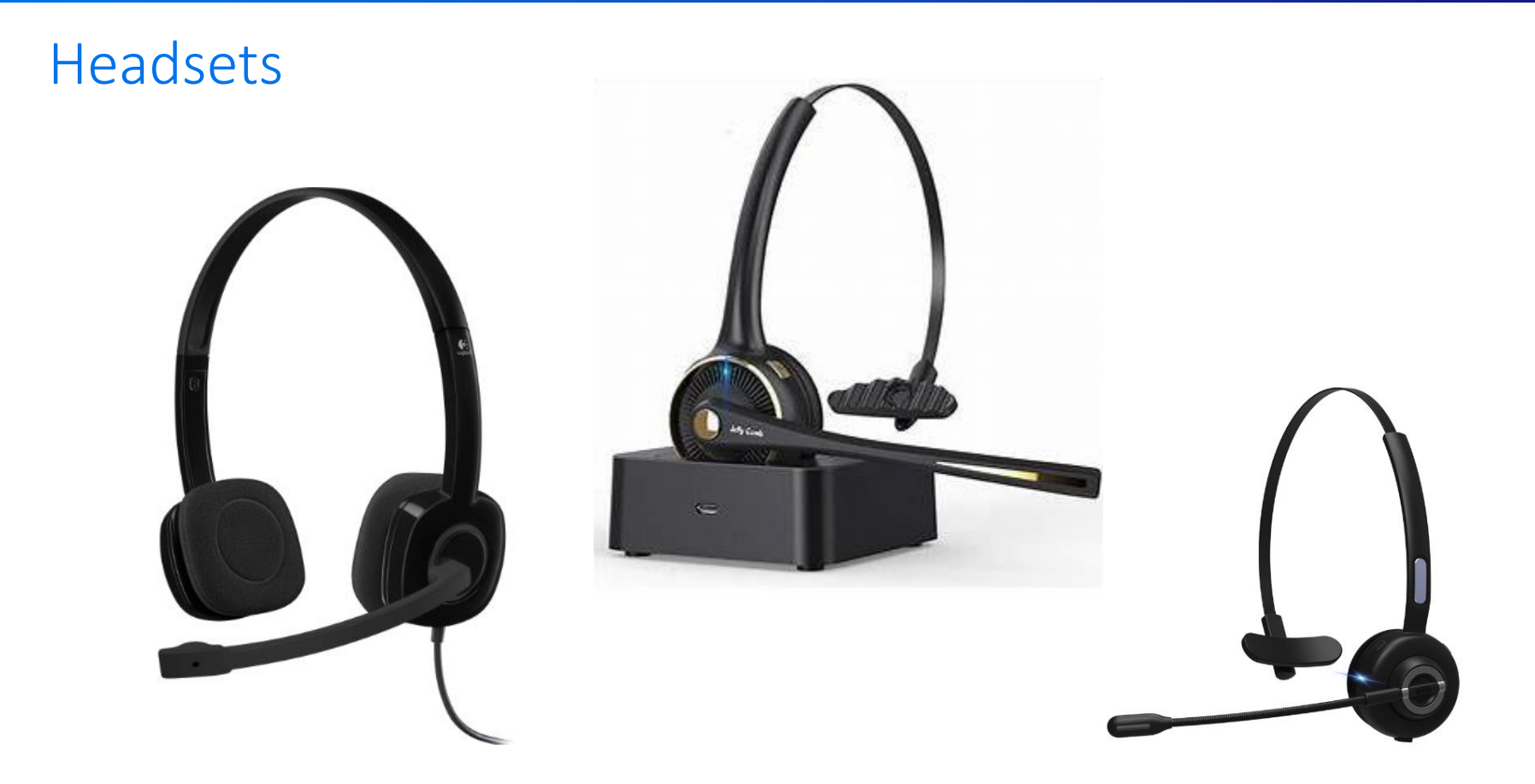

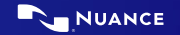

## Dictation Etiquette

#### **Microphone best practices**

- Hold PowerMic in non-dominant hand
- Position 1-3 inches from your mouth
- Handheld- press and hold the record button
- Headsets
	- Use the start/ stop recording hotkey for mic on/ off
	- Click directly on the microphone icon on the DragonBar

#### **Avoid "clipping"**

- Ensure the microphone icon in the DragonBar is green before speaking
- Do not turn the microphone off before completing your dictation (including punctuation)

#### **Use conversational style speech for best accuracy**

- Use a normal speaking voice and dictate at a normal pace and volume
- Pause briefly before and after commands
- **•** Train misrecognitions as they arise

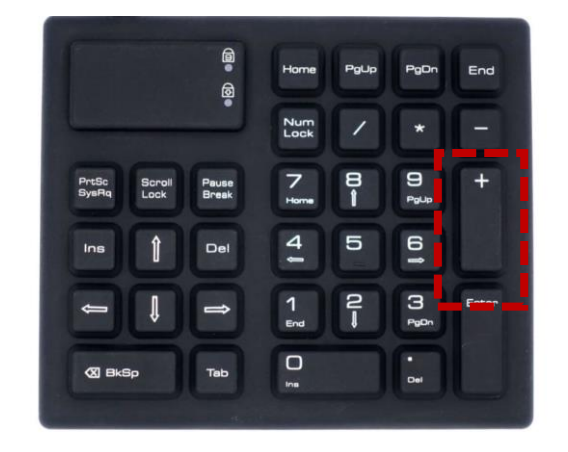

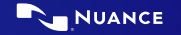

## When you dictate:

**Say… To…**

"New line" Start a new line

"New paragraph" Start a new paragraph

### **Dictate Punctuation**

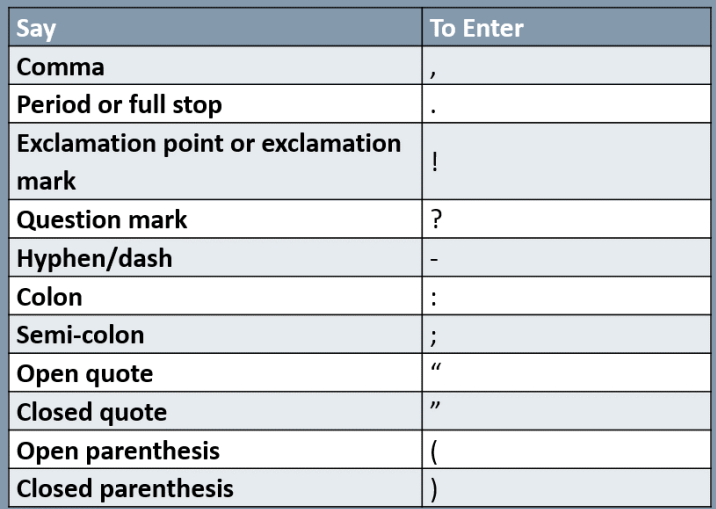

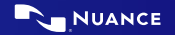

## Standby Mode

Switch between dictation and standby mode using voice commands. In standby mode, your microphone is turned on, but speech recognition does not take place; the application listens only for the wake word to start recording.

#### Prerequisites:

- Microphone set to on/off
- $\blacksquare$  Enable wake word functionality in options menu

#### Start Recording:

"Wake Up"

#### Stop Recording:

"Go to sleep", "Stop Listening", or "Stop Recording"

#### Turning off the microphone completely:

When the microphone is off, DMO cannot respond to the wake-up command. "Microphone off"

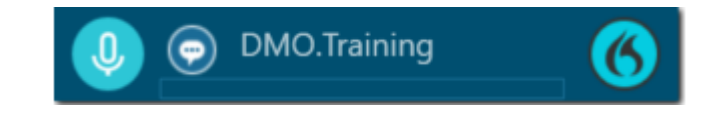

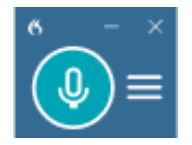

NUANCE

# Configuring buttons

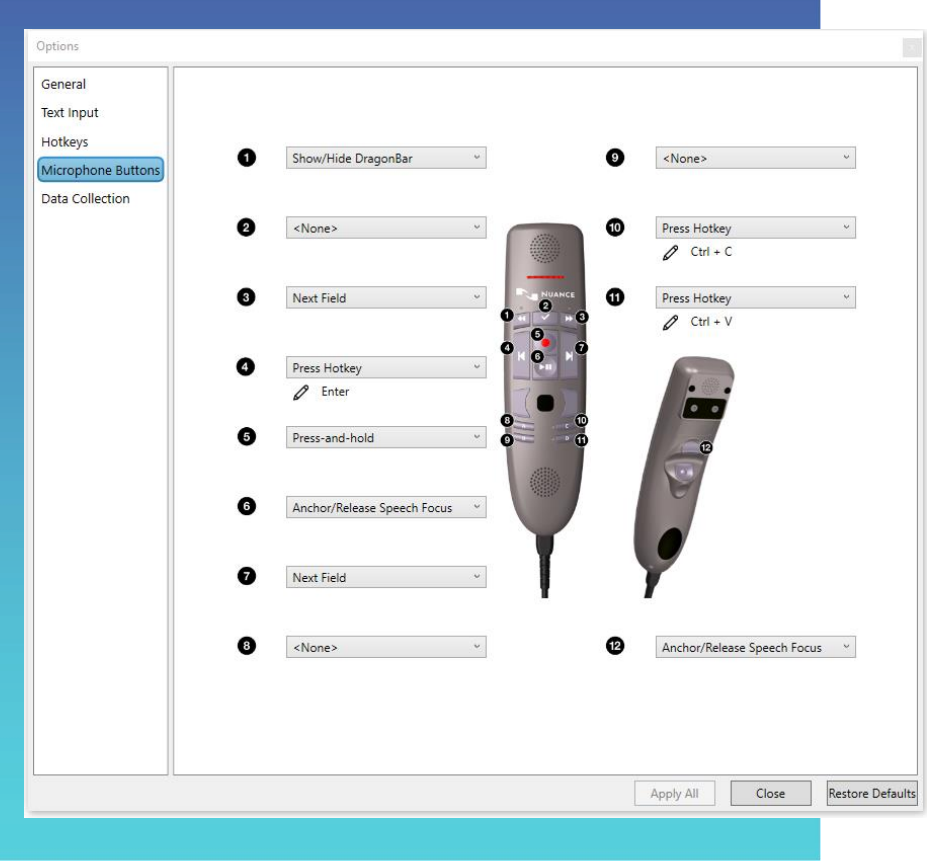

### **Microphone Buttons:**

- Dragon Flame  $\rightarrow$  Options  $\rightarrow$ Microphone Buttons
- Configure as shown for best practice

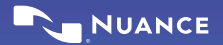

## Configuring buttons

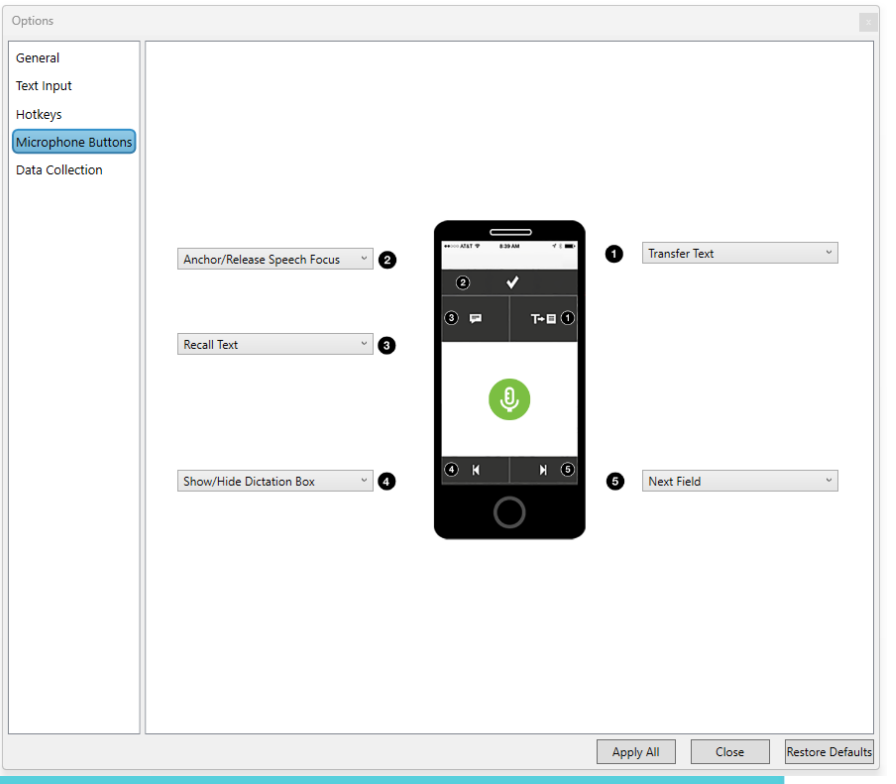

### **Microphone Buttons:**

- Dragon Flame  $\rightarrow$  Options  $\rightarrow$ Microphone Buttons
- Configure as shown for best practice

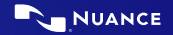

### Adding another Organization to PowerMic Mobile

This is intended for providers who are on staff across multiple healthcare organizations and have received separate licenses to use PowerMic Mobile for each organization. This requires the provider to create a separate PowerMic Mobile profile for each organization.

Note: In this scenario, we will assume that the provider has already created a PowerMic Mobile at one of two organizations, and simply needs to add a second PowerMic Mobile profile for an additional organization which uses Dragon Medical One and has issued licenses for PowerMic Mobile to the provider.

- 1. Open the PowerMic Mobile App and tap on "Profiles" in the bottom right.
- 2. Tap "Add a profile…"

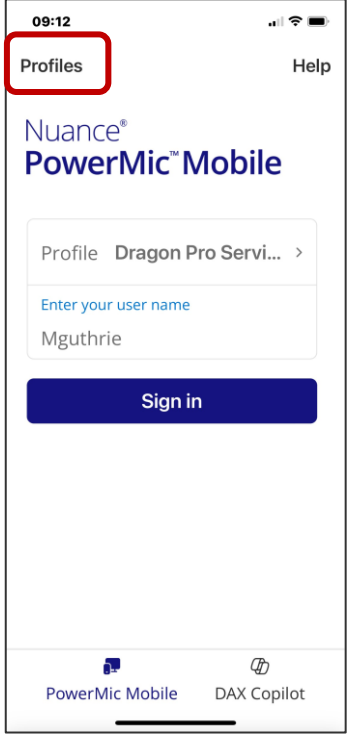

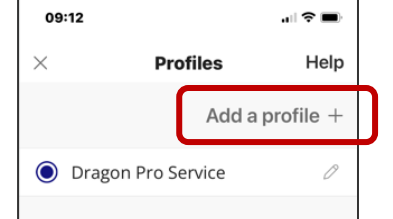

## Adding another Organization to PowerMic Mobile cont.

- 3. Copy the configuration URL provided from the second organization and paste it into the space under the "PROFILE URL" heading.
- 4. Then type in your organization name under the "PROFILE NAME" heading
- 5. Tap "SAVE" in the upper right corner.
- 6. Back on the log in screen, you can now tap the top drop-down field to select between profiles

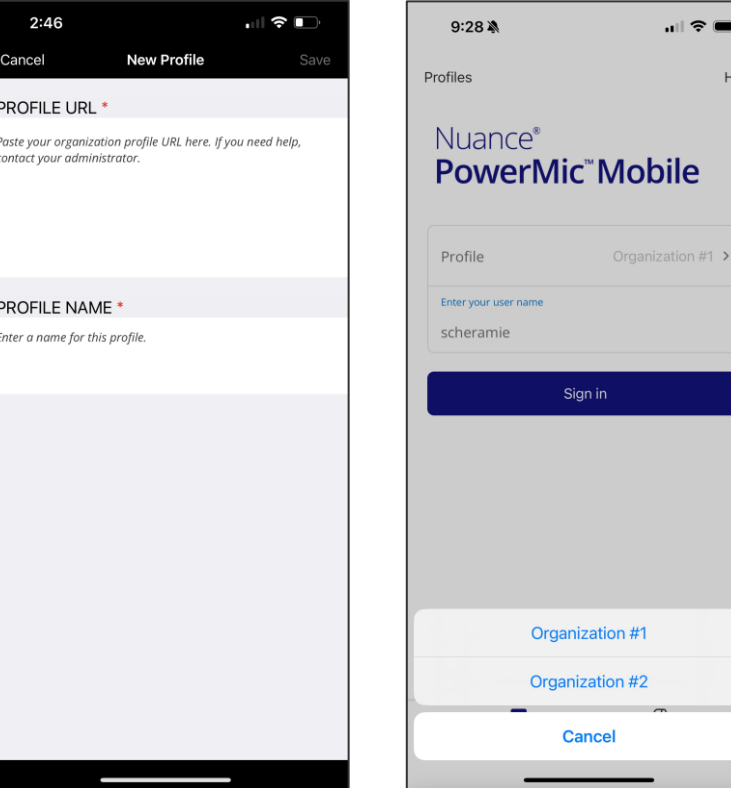

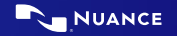

## Troubleshooting PMM

- If you are having difficulty configuring PowerMic Mobile, try sending yourself a text message with the configuration link. Be sure to select PowerMic Mobile when prompted for an application to open the link.
- If the configuration link fails with your mobile device connected to Wi-Fi, turn Wi-Fi off on the mobile device and try again using cellular data. Some wireless networks may have firewalls blocking the connection.
- If the mobile device does not pair automatically, this usually indicates a problem with credentials. Let your Dragon management console administrator know you are having an issue and they may be able to resolve it.
- If the mobile device is not connected to Wi-Fi and there is low cellular signal you may have difficulty using PowerMic Mobile.
- You may need to clear your default applications if you are having difficulty getting PowerMic Mobile to open the configuration link on your mobile device

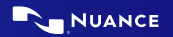

# Questions?

17